# XPS 13 Setup and Specifications

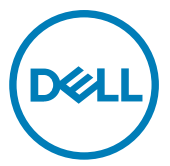

Computer Model: XPS 9360 Regulatory Model: P54G Regulatory Type: P54G002

# Notes, cautions, and warnings

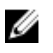

NOTE: A NOTE indicates important information that helps you make better use of your product.

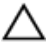

CAUTION: A CAUTION indicates either potential damage to hardware or loss of data and tells you how to avoid the problem.

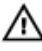

WARNING: A WARNING indicates a potential for property damage, personal injury, or death.

Copyright **©** 2017 Dell Inc. or its subsidiaries. All rights reserved. Dell, EMC, and other trademarks are trademarks of Dell Inc. or its subsidiaries. Other trademarks may be trademarks of their respective owners.

2017 - 08

Rev. A01

# **Contents**

**D**ELL

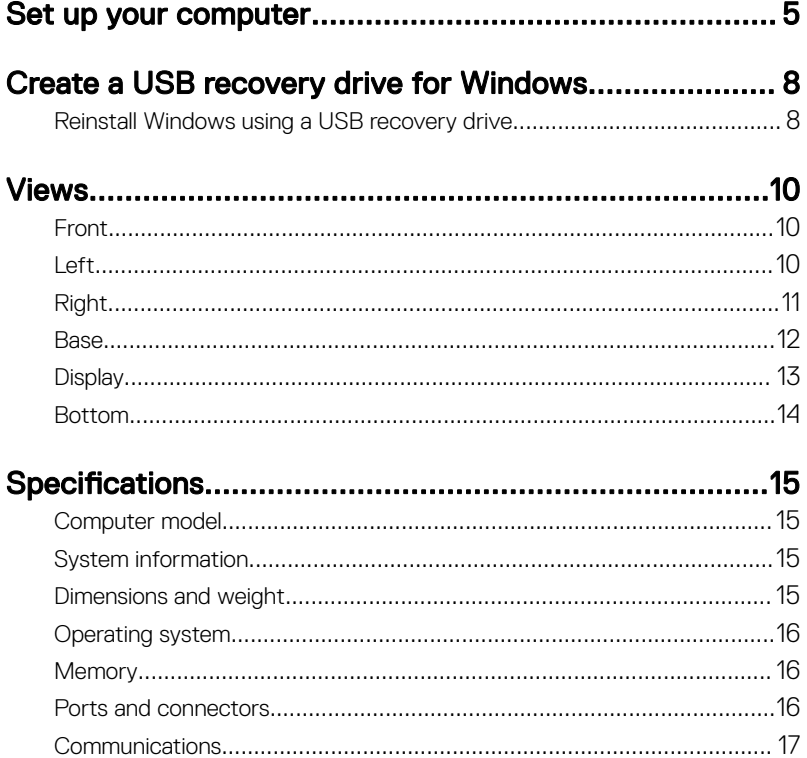

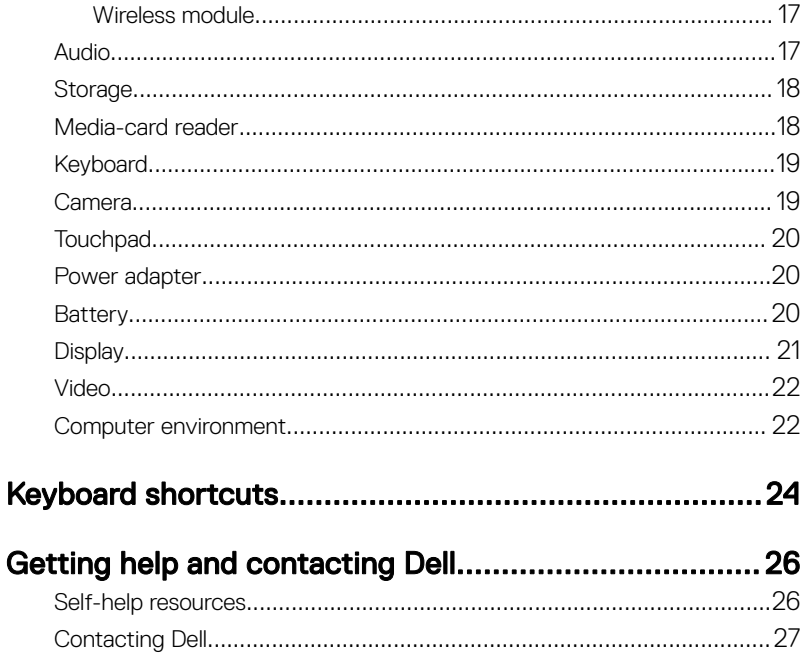

# <span id="page-4-0"></span>Set up your computer

**1** Connect the power adapter and press the power button.

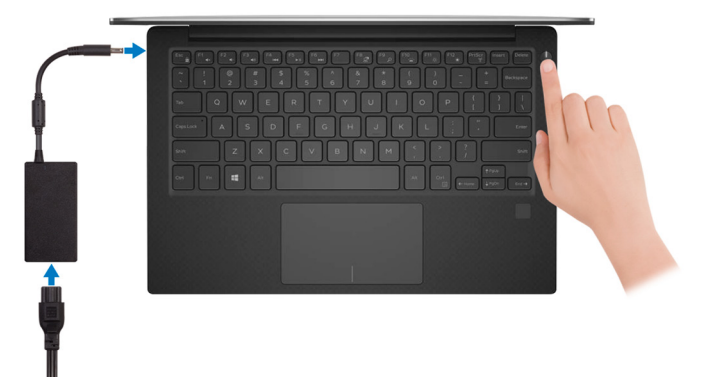

**2** Finish operating system setup.

### For Windows:

a) Connect to a network.

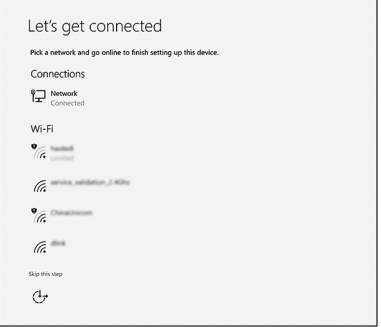

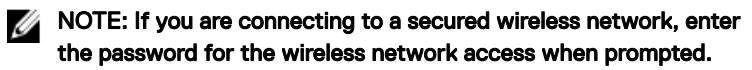

b) Sign in to your Microsoft account or create a new account.

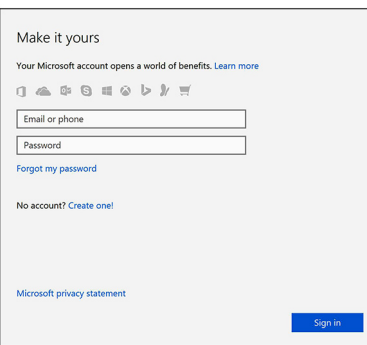

### For Ubuntu:

Follow the instructions on the screen to finish setup.

**3** Locate Dell apps in Windows.

### Table 1. Locate Dell apps

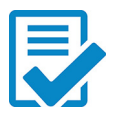

Register your computer

### Dell Help & Support

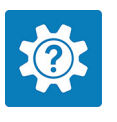

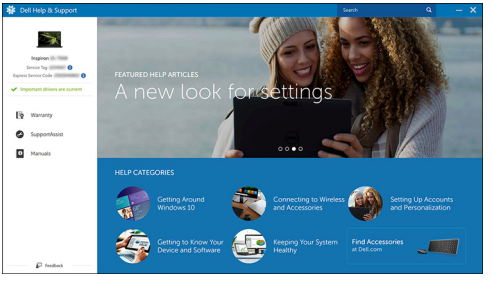

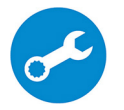

DØ

SupportAssist—Check and update your computer

4 Create recovery drive for Windows. It is recommended to create a recovery drive to troubleshoot and fix problems that may occur with Windows.

For more information, see [Create a USB recovery drive for Windows.](#page-7-0)

## <span id="page-7-0"></span>Create a USB recovery drive for Windows

Dell recommends that you create a recovery drive to troubleshoot and fix problems that may occur with Windows. An empty USB flash drive with a minimum capacity of 16 GB is required to create the recovery drive.

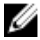

#### NOTE: The following steps may vary depending on the version of Windows installed. Refer to the [Microsoft support site](HTTPS://SUPPORT.MICROSOFT.COM/) for latest instructions.

- 1 Connect the USB flash drive to your computer.
- 2 In Windows search, type Recovery.
- 3 In the search results, click Create a recovery drive. The User Account Control window is displayed.
- 4 Click Yes to continue.

The Recovery Drive window is displayed.

- 5 Select Back up system files to the recovery drive and click Next.
- 6 Select the USB flash drive and click Next.

A message appears, indicating that all data in the USB flash drive will be deleted.

7 Click Create.

NOTE: This process may take several minutes to complete.

8 Click **Finish** 

### Reinstall Windows using a USB recovery drive

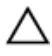

CAUTION: This process formats the hard drive and removes all data on your computer. Ensure that you back up data on your computer before beginning this task.

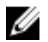

NOTE: Before reinstalling Windows, ensure your computer has more than 2 GB of memory and more than 32 GB of storage space.

- 1 Connect the USB recovery drive to your computer.
- 2 Restart your computer.
- **3** Press F12 after the Dell logo is displayed on the screen to access the boot menu. A **Preparing one-time boot menu** message appears.
- 4 After the boot menu loads, select the USB recovery device under UEFI BOOT. The system reboots and a screen to **Choose the keyboard layout** is displayed.
- **5** Choose your keyboard layout.
- 6 In the Choose an option screen, click Troubleshoot.
- 7 Click Recover from a drive.
- 8 Choose one of the following options:
	- Just remove my files to do a quick format.
	- $-$  Fully clean the drive to do a complete format.
- **9** Click **Recover** to start the recovery process.

This will take several minutes to complete and your computer will restart during this process.

# <span id="page-9-0"></span>Views

### Front

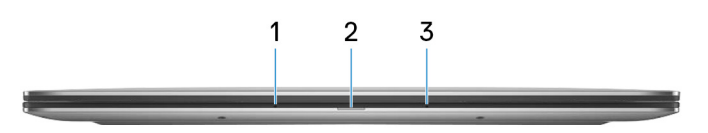

### 1 Left microphone

Provides digital sound input for audio recording and voice calls.

### 2 Power and battery-status light

Indicates the power state and battery state of the computer. Solid white—Power adapter is connected and the battery is charging. Solid amber—Battery charge is low or critical. Off-Battery is fully charged.

#### 3 Right microphone

Provides digital sound input for audio recording and voice calls.

### Left

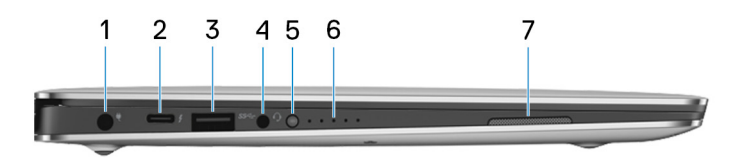

### 1 Power-adapter port

Connect a power adapter to provide power to your computer and charge the battery.

### 2 Thunderbolt 3 (USB Type-C) port

Supports USB 3.1 Gen 2, DisplayPort 1.2, Thunderbolt 3 and also enables you to connect to an external display using a display adapter.

<span id="page-10-0"></span>Provides data transfer rates up to 10 Gbps for USB 3.1 Gen 2 and up to 40 Gbps for Thunderbolt 3.

### **NOTE: Adapters (sold separately) are required to connect standard [168]** USB and DisplayPort devices.

### 3 USB 3.0 port

Connect peripherals such as storage devices and printers. Provides data transfer speeds up to 5 Gbps.

### 4 Headset port

Connect headphones or a headset (headphone and microphone combo).

### 5 Battery-charge status button

Press to check the charge remaining in the battery.

### 6 Battery-charge status lights (5)

Turns on when the battery-charge status button is pressed. Each light indicates approximately 20% charge.

### 7 Left speaker

Provides audio output.

### Right

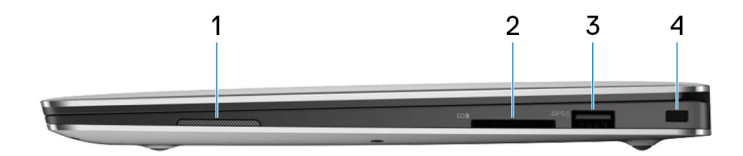

### 1 Right speaker

Provides audio output.

### 2 SD-card slot

Reads from and writes to the SD card.

### 3 USB 3.0 port with PowerShare

Connect peripherals such as storage devices and printers.

Provides data transfer speeds up to 5 Gbps. PowerShare enables you to charge your USB devices even when your computer is turned off.

<span id="page-11-0"></span>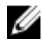

NOTE: If your computer is turned off or in hibernate state, you must connect the power adapter to charge your devices using the PowerShare port. You must enable this feature in the BIOS setup program.

NOTE: Certain USB devices may not charge when the computer is turned off or in sleep state. In such cases, turn on the computer to charge the device.

#### 4 Security-cable slot (for Noble locks)

Connect a security cable to prevent unauthorized movement of your computer.

### Base

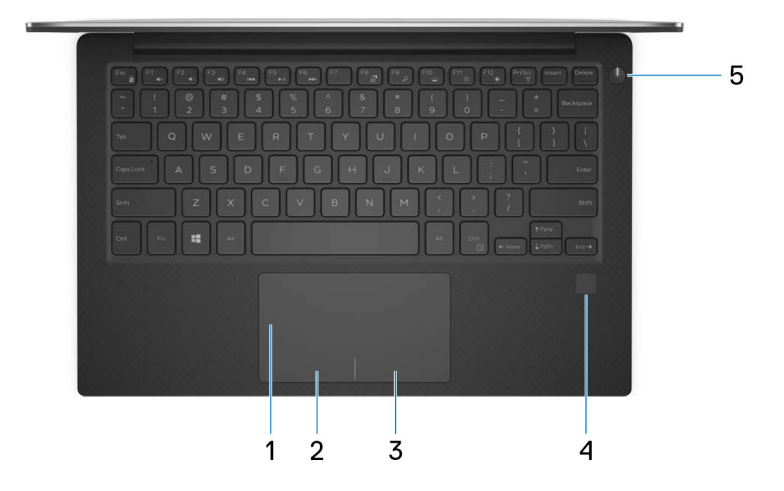

#### 1 Touchpad

Move your finger on the touchpad to move the mouse pointer. Tap to left-click and two finger tap to right-click.

### 2 Left-click area

Press to left-click.

### 3 Right-click area

Press to right-click.

### 4 Fingerprint reader (optional)

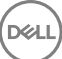

<span id="page-12-0"></span>Press your finger on the fingerprint reader to log in to your computer. The fingerprint reader enables your computer to recognize your fingerprints as a password.

#### NOTE: You must configure the fingerprint reader to register your W fingerprint and enable access.

#### 5 Power button

Press to turn on the computer if it is turned off, in sleep state, or in hibernate state.

Press to put the computer in sleep state if it is turned on.

Press and hold for 4 seconds to force shut-down the computer.

### NOTE: You can customize the power-button behavior in Power Options. For more information, see Me and My Dell at [www.dell.com/](http://www.dell.com/support/manuals) [support/manuals.](http://www.dell.com/support/manuals)

### **Display**

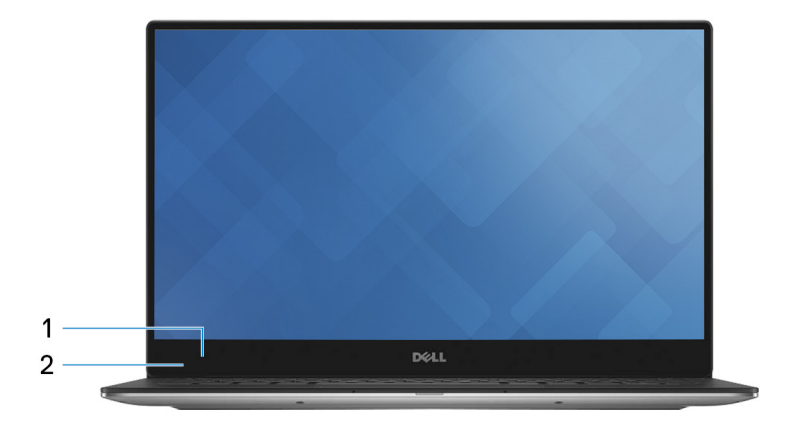

### 1 Camera

Enables you to video chat, capture photos, and record videos.

### 2 Camera-status light

Turns on when the camera is in use.

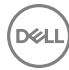

### <span id="page-13-0"></span>Bottom

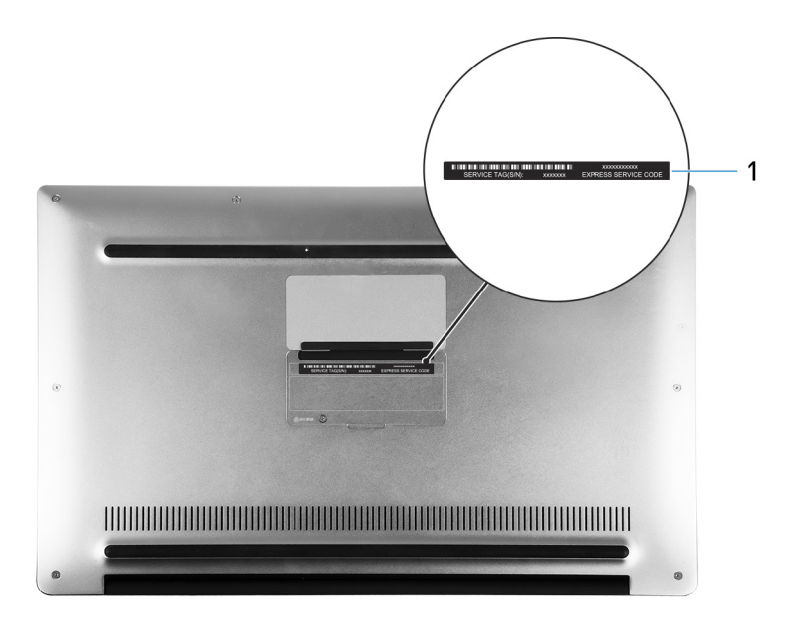

### 1 Service Tag label

The Service Tag is a unique alphanumeric identifier that enables Dell service technicians to identify the hardware components in your computer and access warranty information.

# <span id="page-14-0"></span>**Specifications**

### Computer model

#### Table 2. Computer model

Computer model XPS 9360

### System information

#### Table 3. System information

Processor

- · 7<sup>th</sup> generation Intel Core i3/i5/i7
- 8<sup>th</sup> generation Intel Core i5/i7

Chipset Chipset **Integrated** in processor

### Dimensions and weight

### Table 4. Dimensions and weight

Weight

Height 8.95 mm to 15.35 mm (0.35 in to 0.60 in) Width 304.16 mm (11.97 in) Depth 200.25 mm (7.88 in)

- Touchscreen: 1.32 kg (2.91 lb)
- Non-touchscreen: 1.22 kg (2.69 lb)

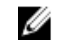

NOTE: The weight of your laptop varies depending on the configuration ordered and the manufacturing variability.

## <span id="page-15-0"></span>Operating system

### Table 5. Operating system

Operating systems supported

- Windows 10 Home 64-bit
- Windows 10 Professional 64-bit
- Ubuntu (optional)

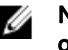

NOTE: Ubuntu is only supported on computers shipped with a 7<sup>th</sup> generation Intel Core i3/i5/i7 processor.

## **Memory**

### Table 6. Memory specifications

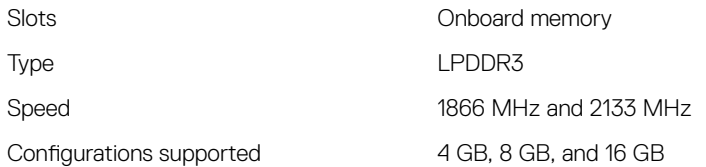

### Ports and connectors

### Table 7. Ports and connectors

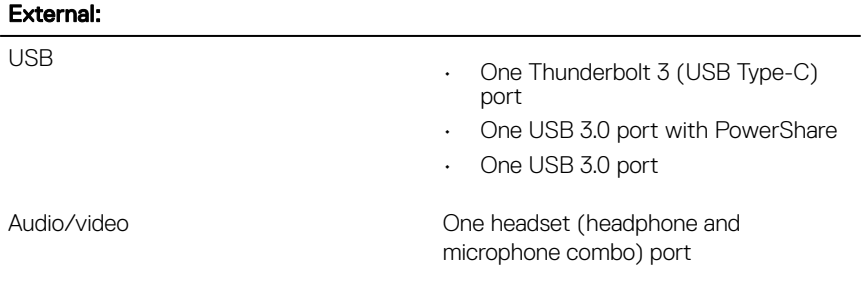

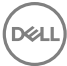

#### <span id="page-16-0"></span>Table 8. Ports and connectors

#### Internal:

M.2 Card

- One M.2 slot for SSD card
- One M.2-card slot for Wi-Fi and Bluetooth combo card

### **Communications**

#### Table 9. Supported communications

Wireless

- Wi-Fi 802.11a/b/g/n
- Wi-Fi 802.11ac
- Bluetooth 4.1
- $\cdot$  Bluetooth 4.2
- Miracast

U

NOTE: Windows 10 currently supports up to Bluetooth 4.1.

### Wireless module

#### Table 10. Wireless module specifications

Frequency bands 2.4 GHz/5 GHz

Encryption

Transfer rate Up to 867 Mbps

- 
- 64-bit/128-bit WEP
- AES-CCMP
- TKIP

### Audio

### Table 11. Audio specifications

Speakers **Two** 

Controller Realtek ALC3246 with Waves MaxxAudio

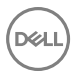

17

<span id="page-17-0"></span>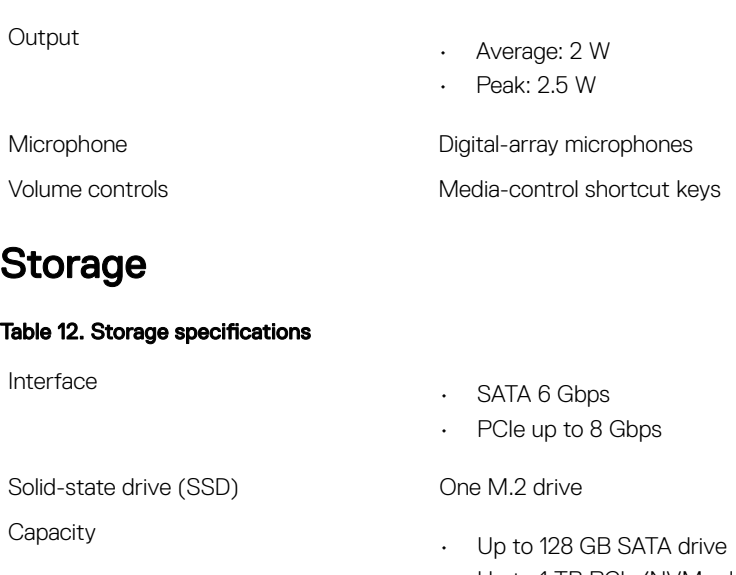

• Up to 1 TB PCIe/NVMe drive

**MOTE: RAID SATA support in the BIOS Settings menu is only available on** computers supporting Windows 10.

**MOTE: AHCI SATA support in the BIOS settings menu is only available on** computers supporting Ubuntu.

### Media-card reader

### Table 13. Media-card reader specifications

Cards supported

Type One 3-in-1 slot

- SD card
- SD High-Capacity (SDHC) card
- SD Extended-Capacity (SDXC) card with Ultra High Speed (UHS)

## <span id="page-18-0"></span>Keyboard

### Table 14. Keyboard specifications

Type Backlit keyboard

Shortcut keys strategies are seen as Some keys on your keyboard have two strategies on your keyboard have two symbols on them. These keys can be used to type alternate characters or to perform secondary functions. To type the alternate character, press Shift and the desired key. To perform secondary functions, press Fn and the desired key.

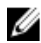

- **NOTE: Press Fn+Esc to switch** the primary behavior of the function keys (F1–F12) between two modes – multimedia key mode and function key mode.
- 

MOTE: You can define the primary behavior of the function keys (F1– F12) by changing Function Key Behavior in BIOS setup program.

[Keyboard shortcuts](#page-23-0)

### Camera

### Table 15. Camera specifications

**Resolution** 

- Still image: 0.92 megapixel
- Video: 1280 x 720 (HD) at 30 fps (maximum)

Diagonal viewing angle entitled to the 66 degrees

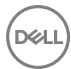

## <span id="page-19-0"></span>**Touchpad**

### Table 16. Touchpad specifications

#### Resolution

- Horizontal: 305
- Vertical: 305

**Dimensions** 

- Height: 60 mm (2.36 in)
- Width: 105 mm (4.13 in)

DELI

## Power adapter

### Table 17. Power adapter specifications

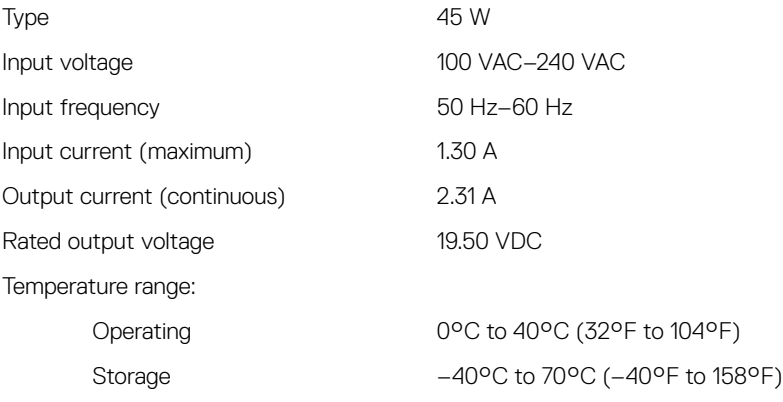

### **Battery**

### Table 18. Battery specifications

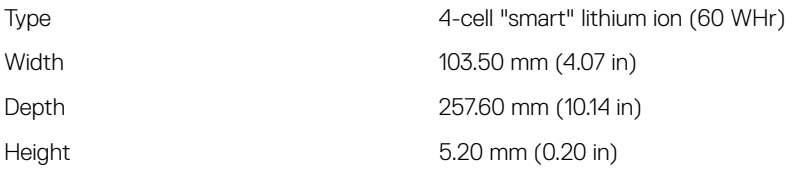

<span id="page-20-0"></span>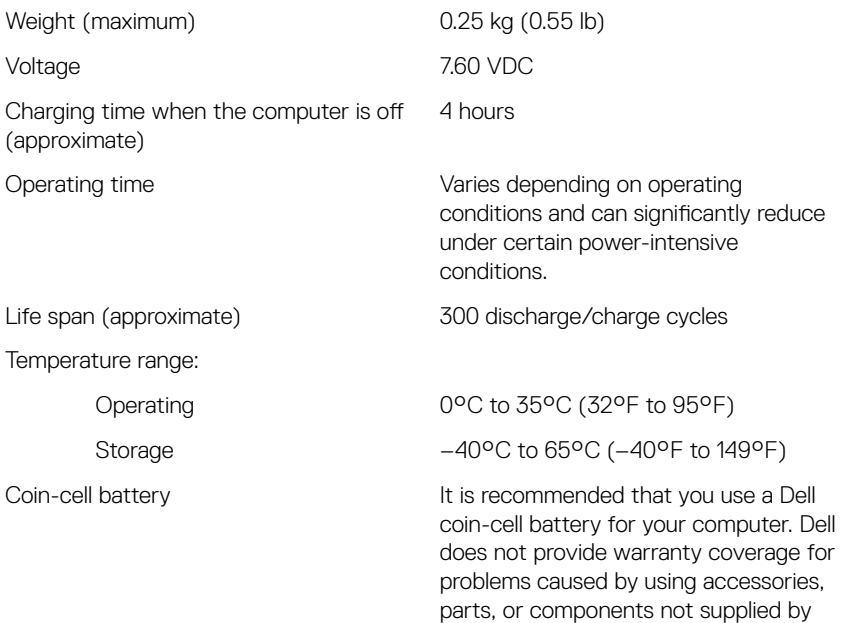

Dell.

### **Display**

#### Table 19. Display specifications

Type

Resolution (maximum)

Pixel pitch

- 13.3-inch UltraSharp QHD+ InfinityEdge display with touchscreen
- 13.3-inch FHD InfinityEdge display with touchscreen
- 13.3-inch anti-glare FHD InfinityEdge display
- QHD+: 3200 x 1800
- FHD: 1920 x 1080
- QHD+: 0.0918 mm
- FHD: 0.1530 mm

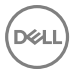

<span id="page-21-0"></span>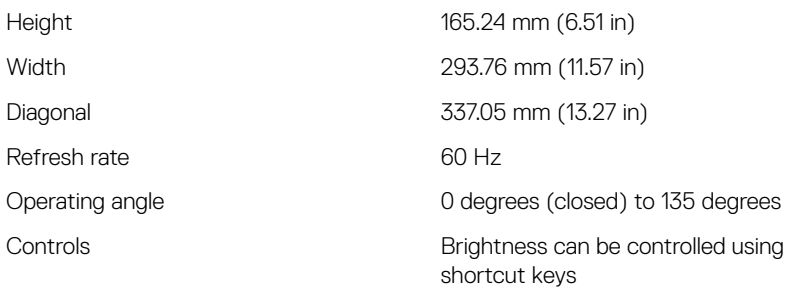

### Video

#### Table 20. Video specifications

**Controller** 

- Intel HD Graphics 620 on computers shipped with 7th generation Intel i3/i5/i7 processors.
- Intel Iris Plus Graphics 640 on computers shipped with 7th generation Intel i7 processors
- Intel UHD Graphics 620 on computers shipped with 8th generation Intel i5/i7 processors

Memory **Shared system memory** 

### Computer environment

Airborne contaminant level: G1 as defined by ISA-S71.04-1985

### Table 21. Computer environment

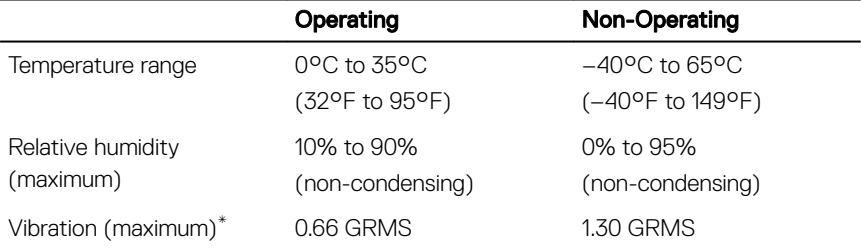

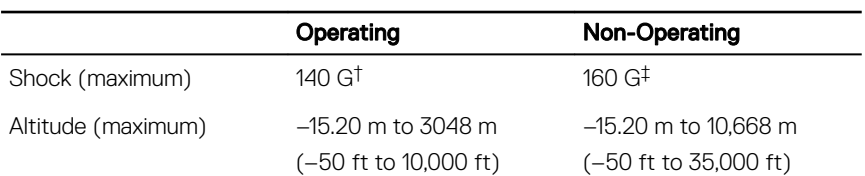

\* Measured using a random vibration spectrum that simulates user environment.

† Measured using a 2 ms half-sine pulse when the hard drive is in use.

**DEA** 

‡ Measured using a 2 ms half-sine pulse when the hard drive is not in use.

# <span id="page-23-0"></span>Keyboard shortcuts

Ø NOTE: Keyboard characters may differ depending on the keyboard language configuration. Keys used for shortcuts remain the same across all language configurations.

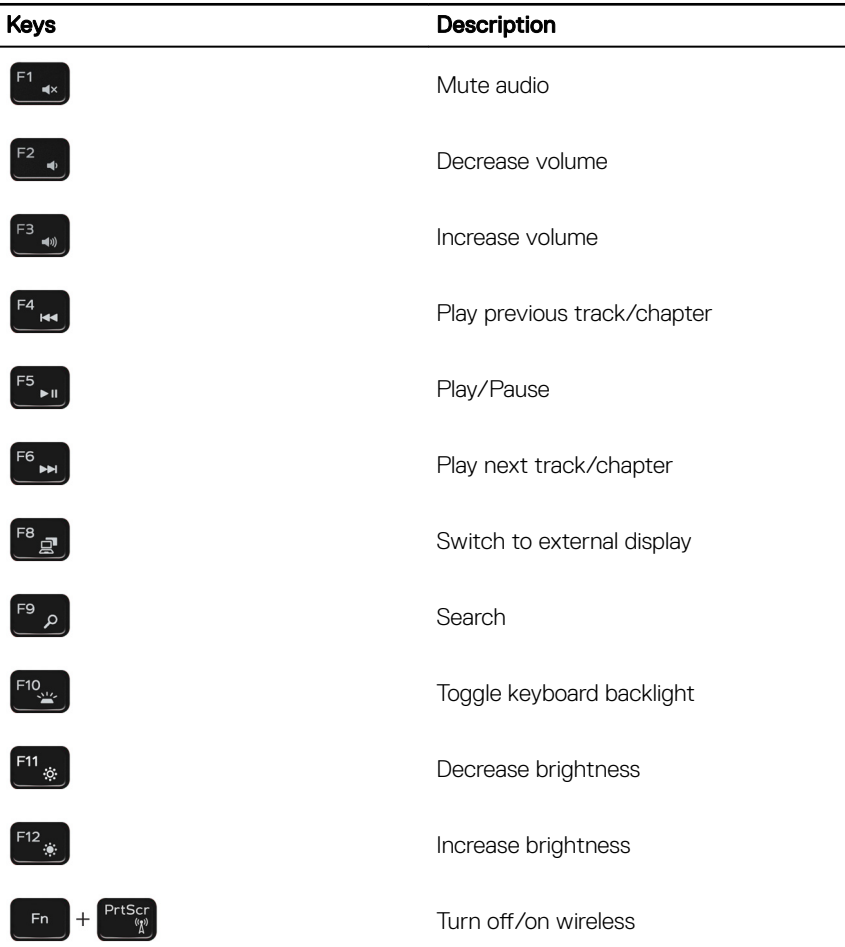

### Table 22. List of keyboard shortcuts

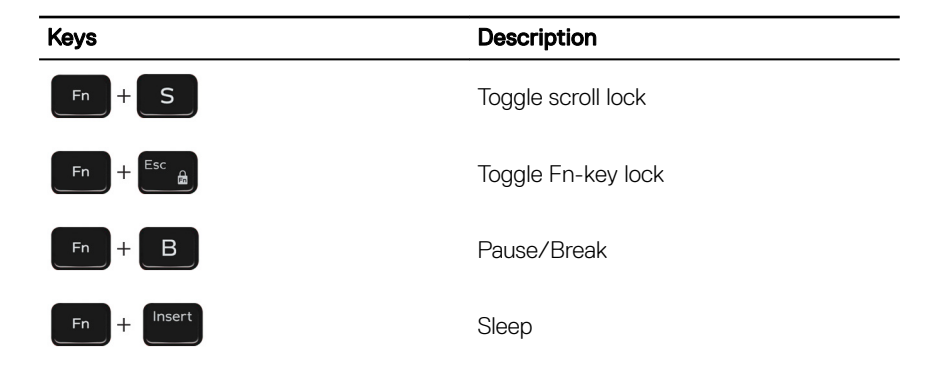

# <span id="page-25-0"></span>Getting help and contacting Dell

## Self-help resources

You can get information and help on Dell products and services using these self-help resources:

#### Table 23. Self-help resources

Information about Dell products and services

Dell Help & Support app

Get started app

Troubleshooting information, user manuals, setup instructions, product specifications, technical help blogs, drivers, software updates, and so on.

Dell knowledge base articles for a variety of computer concerns.

Learn and know the following information See Me and My Dell at [www.dell.com/](http://www.dell.com/support/manuals) about your product:

 $\cdot$  Product specifications

[www.dell.com](http://www.dell.com)

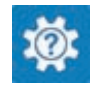

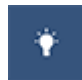

Accessing help In Windows search, type Help and Support, and press Enter.

Online help for operating system [www.dell.com/support/windows](http://www.dell.com/support/windows) [www.dell.com/support/linux](http://www.dell.com/support/linux)

[www.dell.com/support](http://www.dell.com/support)

- 1 Go to [www.dell.com/support](http://www.dell.com/support).
- 2 At the top-right corner, type the subject or keyword in the Search box.
- 3 Click Search to retrieve the related articles.

[support/manuals](http://www.dell.com/support/manuals).

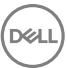

- <span id="page-26-0"></span>• Operating system
- Setting up and using your product
- Data backup
- Troubleshooting and diagnostics
- Factory and system restore
- BIOS information

To locate the *Me and My Dell* relevant to your product, identify your product through one of the following:

- Select Detect Product
- Locate your product through the drop-down menu under View Products.
- **Enter the Service Tag number or Product ID** into the search bar.

## Contacting Dell

To contact Dell for sales, technical support, or customer service issues, see [www.dell.com/contactdell.](http://www.dell.com/contactdell)

Ø

NOTE: Availability varies by country and product, and some services may not be available in your country.

NOTE: If you do not have an active internet connection, you can find W contact information on your purchase invoice, packing slip, bill, or Dell product catalog.